# INFORMATION SYSTEMS EDUCATION JOURNAL

# Special Issue Teaching Cases

- 4. 100 Million Doses in 100 Days: Analyzing the COVID-19 Vaccination Supply Chain Joseph M. Woodside, Stetson University
- 12. Here We Grow Again! An Expansion for Mark's Doggy Day Care: A Database Design and Development Case Dana Schwieger, Southeast Missouri State University
- **19.** An IT Start-Up meets a Conglomerate the Integration Challenge Biswadip Ghosh, Metropolitan State University of Denver
- 27. Interacting with Bloomberg Terminal from an Information Technology Perspective (Student Assignment) Mark Frydenberg, Bentley University Jahangir Sultan, Bentley University William VanderClock, Bentley University
- **36.** An Experiential Learning Project using Sentiment Analysis of Twitter Posts Joel Asay, Xavier University Elaine Crable, Xavier University Mark Sena, Xavier University
- 44. Bracketology: Predicting Winners from Music March Madness Kevin Mentzer, Nichols College Zachary Galante, University of California, Berkeley Mark Frydenberg, Bentley University

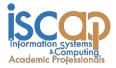

The **Information Systems Education Journal** (ISEDJ) is a double-blind peer-reviewed academic journal published by **ISCAP** (Information Systems and Computing Academic Professionals). Publishing frequency is six times per year. The first year of publication was 2003.

ISEDJ is published online (https://isedj.org). Our sister publication, the Proceedings of EDSIGCON (https://proc.iscap.info) features all papers, panels, workshops, and presentations from the conference.

The journal acceptance review process involves a minimum of three double-blind peer reviews, where both the reviewer is not aware of the identities of the authors and the authors are not aware of the identities of the reviewers. The initial reviews happen before the EDSIGCON conference. At that point papers are divided into award papers (top 15%), other journal papers (top 25%), unsettled papers, and non-journal papers. The unsettled papers are subjected to a second round of blind peer review to establish whether they will be accepted to the journal or not. Those papers that are deemed of sufficient quality are accepted for publication in the ISEDJ journal. Currently the target acceptance rate for the journal is under 40%.

Information Systems Education Journal is pleased to be listed in the Cabell's Directory of Publishing Opportunities in Educational Technology and Library Science, in both the electronic and printed editions. Questions should be addressed to the editor at editor@isedj.org or the publisher at publisher@isedj.org. Special thanks to members of ISCAP/EDSIG who perform the editorial and review processes for ISEDJ.

#### 2022 ISCAP Board of Directors

Eric Breimer Siena College President Jeff Cummings Univ of NC Wilmington Vice President

Jennifer Breese Penn State University Director

RJ Podeschi Millikin University Director

Anthony Serapiglia St. Vincent College Director/2022 Conf Chair Amy Connolly James Madison University Director

Michael Smith Georgia Institute of Technology Director/Secretary

Xihui "Paul" Zhang University of North Alabama Director/JISE Editor Jeffry Babb West Texas A&M Past President/ Curriculum Chair

Niki Kunene Eastern CT St Univ Director/Treasurer

Tom Janicki Univ of NC Wilmington Director / Meeting Facilitator

Copyright © 2022 by Information Systems and Computing Academic Professionals (ISCAP). Permission to make digital or hard copies of all or part of this journal for personal or classroom use is granted without fee provided that the copies are not made or distributed for profit or commercial use. All copies must bear this notice and full citation. Permission from the Editor is required to post to servers, redistribute to lists, or utilize in a for-profit or commercial use. Permission requests should be sent to Paul Witman, Editor, editor@isedj.org.

# INFORMATION SYSTEMS EDUCATION JOURNAL

## Editors

Paul Witman Editor California Lutheran University **Thomas Janicki** Publisher U of North Carolina Wilmington Donald Colton Emeritus Editor Brigham Young University Hawaii

#### Dana Schwieger

Associate Editor Southeast Missouri State University Ira Goldman Teaching Cases Co-Editor Siena College Michelle Louch Teaching Cases Co-Editor Carlow College

Brandon Brown Cyber Education Co-Editor

**Coastline College** 

#### Anthony Serapiglia

Cyber Education Co-Editor St. Vincent College

# Teaching Case

# Interacting with Bloomberg Terminal from an Information Technology Perspective (Student Assignment)

Mark Frydenberg mfrydenberg@bentley.edu

> Jahangir Sultan jsultan@bentley.edu

William (Bill) VanderClock wvanderclock@bentley.edu

Bentley University Waltham, MA 02452, USA

### Abstract

Bloomberg Terminal is one of the most prominent and valuable tools for business and technology professionals. Having familiarity with Bloomberg is a desirable qualification for business students upon graduation. This classroom activity introduces Bloomberg Terminal in an introductory information technology (IT) digital literacy course at a business university. This activity guides students to find and analyze data related to capital markets that they will need to understand regardless of their chosen major. Students learn to apply IT concepts and develop their technology skills to complete the activity.

Keywords: Bloomberg Terminal, Digital Literacy, Career Skills, Business Education

#### 1. INTRODUCTION

Bloomberg is a financial data, news, and media company. Their Bloomberg Terminal application provides information on financial markets, industries, and companies around the world. You can access the Bloomberg Terminal application in person in the University's Trading Room or using your own computer remotely. The Bloomberg Terminal application uses a proprietary database which resides on Bloomberg's servers. Having familiarity with Bloomberg Terminal is a desirable qualification for business students upon graduation. Introducing you to Bloomberg Terminal in your introductory information technology course will allow you to apply your technology skills to use the application and give

you the opportunity to develop useful skills in the business world.

This activity will also introduce you to the University's Center for Financial Services (aka "the Trading Room") a comprehensive, online service for global financial information including performance, stock financial statements, emerging and global markets, as well as corporate information. You can access Bloomberg Terminal from the Trading Room or remotely, and make use of its tools for searching, visualizing, graphing, analyzing, exploring, and interpreting financial data. The Trading Room is a state-ofthe-art facility where students can have firsthand exposure to financial concepts such as

trading, portfolio construction, corporate finance, and risk management.

You may complete the assignment in the University's Trading Room, or online depending on your situation.

#### Information Technology Skills

While business students usually get their first exposure to Bloomberg Terminal in a business or finance course, developing these skills now will give you additional skills that may lead to summer employment and internships at local firms by the end of your first year of college. Some students, after completing the training, may choose to pursue Bloomberg Market Concept (BMC) Certification.

By completing this Bloomberg Terminal activity as part of your information systems / technology literacy course, you will identify how the Bloomberg Terminal application implements several important information technology concepts and develop your own technology skills. In addition to learning basic features of Bloomberg Terminal, you also will:

- Interact with financial software and online databases,
- Describe the role of the client and server when connecting to Bloomberg Terminal as you use an application with a clientserver architecture,
- Use a web or client application to access software over a network,
- Define Application Programming Interface (API) and describe how an API allows third-party applications such as Microsoft Excel to access Bloomberg data
- Use an application other than a search engine to do basic research on a company,
- Move files and data from multiple sources across multiple devices and platforms,
- import, analyze, and chart data using Excel,
- Use application software with a textbased command line interface,
- Distinguish between open-source and proprietary software.

Section 2 describes the Bloomberg Terminal activity. Section 3 summarizes this lesson's learning goals.

Appendix 1 contains suggested readings to help you become familiar with Bloomberg Terminal and lists some of its basic functions; Appendix 2 shows the tasks you will accomplish using Bloomberg Terminal and provides a slide deck you can use to submit screenshots showing your work.

#### 2. THE BLOOMBERG TERMINAL ACTIVITY

You will use Bloomberg Terminal to research a company of interest, by completing these tasks:

- Find ticker symbol for your company.
- Use Bloomberg Terminal to find information about your company.
- Download the balance sheet and income statement for your company for the most recent 3 years.
- Use the Bloomberg function GP to plot stock price using 3 years of daily data.
- Use the Bloomberg function CN to find recent news about the Company.
- Using the Excel add-in, download daily stock prices for 3 years for Apple and your assigned company
- Download 3 years of currency values for the Euro, Yen, and Canadian dollar

#### Learn about Bloomberg Terminal

To prepare for the Bloomberg Terminal activity, read several articles about Bloomberg Terminal. Do independent research or look at those provided in Appendix 1 Table 1.

Write responses to the discussion questions on the online discussion board, or in another format as specified by your instructor:

- How might companies make use of Bloomberg Terminal services?
- What factors contributed to Bloomberg's success?
- Which features of Bloomberg Terminal that you read about most interest you, and why?
- Consider the technology required to provide the Bloomberg Terminal application to users around the world. Describe the role of the client and server, the flow of information that takes place, and the different devices / platforms on which the application is available.

#### **Accessing Bloomberg Terminal**

To use Bloomberg Terminal, you will need to create an account for Bloomberg for Education at https://portal.bloombergforeducation.com/sign\_ up. Your school administrator will need to approve your account. Bloomberg Anywhere is a web app that lets you access the Bloomberg Terminal application in a browser on any device. If accessing Bloomberg Terminal remotely, you need to set up the Citrix Workspace App client. Follow the instructions at https://bba.bloomberg.net/Install/Client to install the Citrix Receiver, client software to connect to the Bloomberg server. Start Bloomberg Anywhere by opening a browser and visiting https://bba.bloomberg.net.

If working in the Trading Room in person, you can use the computers there, which are already equipped to run Bloomberg Terminal.

#### Overview

You will work in teams of two/ to complete the activity. Working in person, two students sit at the same workstation to complete the activity in person. Working online, the student who signs in to Bloomberg Terminal shares their screen with their partner.

The student viewing the Bloomberg Terminal screen reads the task aloud to their partner; discuss your solution, and your partner enters the commands in Bloomberg Terminal to carry them out. Then trade roles after a few steps, so each of you can be both a reader and a follower of instructions.

You will download a shared Google presentation containing each step of the tutorial and outlining the questions to answer.

Take screenshots of your solutions to each step, and add callouts or descriptions pointing out meaningful information that you are able to discern from each screen.

Appendix 2 contains a Google Slides deck which your team can copy to present your results. Add screenshots to each slide, and include callouts to show how you interpret the Bloomberg Terminal screens. You can download this presentation from https://bit.ly/EDSIGCon2021-Bloomberg.

You can work together on the project, but each student should reflect their own learning and then answer the open-ended questions on the last slide individually. Also consider the technology skills you used when completing is activity.

#### **Interacting with Bloomberg Terminal**

After launching Bloomberg Terminal either inperson or remotely, you can type phrases such as "US 100 Year Yield" or type the names of predefined functions (given by three or four-letter abbreviations) as commands to accomplish specific tasks. Appendix I Table 2 lists several commonly used functions.

You will use these functions in the sample activity: CN (company news), DES (company description), FA (company fundamentals), CF (company filings, and GP (general plot). In addition to these functions, please feel free to explore other commands on your own to see what they do. To complete the activity, issue the appropriate commands to solve each task.

Computers equipped to run Bloomberg Terminal have keyboards whose function keys have been pre-programmed to type many of these common abbreviations. Becoming familiar with the function keys allows advanced users to improve their efficiency when using Bloomberg Terminal.

In this activity, you will use Bloomberg Terminal to accomplish these tasks:

- Find the ticker symbol for your team's company (Figure 1).
- Investigate the different types of data available for that company (Figure 2).
- Download the balance sheet and income statement for that company for the most recent 3 years (Figure 3).
- Use the general plot function GP to plot stock price using 3 years of daily data (Figure 4).
- Use the company news function CN to find recent news about the company. (Figure 5).

The figures below show screens from Bloomberg Terminal as you complete each task. Search for videos online for additional information or guidance.

| APPLE                                                                                                    | Related Functions Menu #                                                                                                    | 8 Message | ** 12 • ? • |
|----------------------------------------------------------------------------------------------------|----------------------------------------------------------------------------------------------------|-----------|-------------|
| Functions<br>STARCH APPLE<br>N APPLE<br>BID TIMOTHY DOMAD COOK "TIM"<br>BID STEVEN P JOBS "STEVE"<br>BID STEVEN P JOBS "STEVE"<br>BID STEVEN PJOES<br>BID BITT APPLETAMM<br>SEARCH APPLE FARMINGS<br>SFARCH APPLE PRICE | Search Illoomberg for 'APPLE'<br>News Search for 'APPLE'<br>Apple Inc, Chief Executive Officer<br>Apple Inc, Former Chief Design Officer<br>Apple Inc, Senior VP/C/O<br>BNP Paribas<br>Search Bloomberg for 'APPLE EARNINGS'<br>Search Bloomberg for 'APPLE PRICE'<br><i>Nore functions</i>                       |           |             |
| Securities<br>ARPL US Equity<br>AVPL Corp<br>APPLE 18 Equity<br>APPLE Govt<br>APPLE Govt<br>ARP CI USD SR 30Y Corp<br>ARPL CB USD SR 30Y Corp<br>ARPL CB USD SR 10Y Corp                                                | Apple Inc (U.S.)<br>Apple Inc (Multiple Matches)<br>Apple Vieslik Ioldings PC. (Bangkok)<br>Apple Inc (MASIM 05)<br>City of New York NY (Multiple Matches)<br>Apple Inc Generic Benchmark 30° Corporat<br>Apple Inc Generic Benchmark 30° Corporat<br>Apple Inc Generic Benchmark 30° Corporat<br>Mere Securities |           |             |

Figure 1. Find the ticker symbol for your team's company.

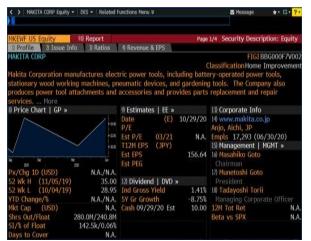

Figure 2. Investigate the different types of data that Bloomberg has on that company.

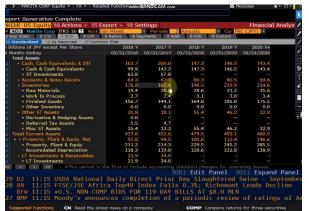

Figure 3. Download the balance sheet and income statement for that company for the most recent 3 years.

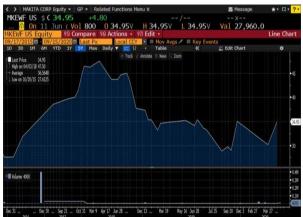

Figure 4. Use the general plot function GP to plot stock price using 3 years of daily data.

| < 10 | US Treasury Actives Index *   CN *   Related Functions Henu # |                 | Message         | *      | • E • ? • |
|------|---------------------------------------------------------------|-----------------|-----------------|--------|-----------|
|      |                                                               |                 |                 |        |           |
| Sea  | rch News Actions • Custom Searches Translate • Key Th         | emes.           | Page            | 1 Nev  | ws Feed   |
|      | ing Co/The ×                                                  |                 | 🗂 All Dates 🛛 🕫 | Time   |           |
| IN   | lews Importance Lower Higher                                  |                 |                 |        |           |
|      | Top Ranked News   More »                                      | Top News        | Background      | 1 & Op | inion     |
| D    | Max Crash Victims' Kin Fear Return: 'We Cannot Trust '        | This Plane'     |                 | RN-    | 12:48     |
| 0    | Why Boeing 737 Max Is Finally Close to Flying Again: Q        | uickTake        |                 |        |           |
| 3)   | Here's What Boeing Stock Could Do If the 737 MAX Is R         | ecertified on   | Wednesday       |        |           |
|      | Time Ordered News                                             |                 |                 |        |           |
| 4)   | Reuters U.S. News: House passes bill to reform plane of       | certification p | process after   |        | 21:30     |
| 5)   | Crain's Chicago: Boeing Max crash victims' kin fear re        | turn: 'We car   | not trust thi   |        |           |
| 6)   | China Daily: Boeing says more freighters needed to su         | pport global    | supply chain    |        | 21:10     |
| 7)   | Smarter Analyst: Analysts Offer Insights on Technology        |                 |                 |        |           |
| 8)   | Simple Flying: Why Qantas Has Put A White Tail 787 Str        | aight Into St   | orage           |        |           |
| 9)   | CNBC: House passes bill to reform plane certification p       |                 |                 |        |           |
| 10)  | Reuters: Factbox: Key changes to Boeing's 737 MAX af          | ter fatal cras  | hes https://    |        |           |
| 11)  | Seattle Times: Boeing 737 MAX crash victim families d         | ecry pending    | return to air   |        |           |
| 12)  | Seeking Alpha: Aircraft safety legislation tied to Boein      |                 | isses House     |        |           |
| 13)  | Simple Flying: Inside Ryanair's Boeing 737 Corporate .        | Jet             |                 |        |           |
| 14)  | US News: Factbox: Key Changes to Boeing's 737 MAX A           | fter Fatal Cra  | ishes           |        |           |
| 15)  | Channel NewsAsia: US House passes bill to reform plan         | ne certificatio | on process af   |        |           |
| 16)  | Simple Flying: Southwest Will Train Every Pilot On The        |                 |                 |        |           |
| 17)  | CNN: Boeing's 737 Max debacle could be the most expe          | ensive corpor   | ate blunder     |        | 16:18     |
| 18)  | Aviation24: Pilots of a Pobeda Airlines Boeing 737 draw       | w giant penis   | in the sky      |        |           |

Figure 5. Use the company news function CN to find recent news about the company.

# Using the Bloomberg Office Tools Add-in for Excel

In the next part of the activity, you will install the Bloomberg Spreadsheet Builder and Function Builder add-ins for Microsoft Excel. These tools extract information from Bloomberg Terminal and create search queries for Bloomberg Terminal to import data into Excel.

To download the add-in installer, navigate to https://tinyurl.com/Download-Excel-Add-in and locate the download link for Bloomberg Office Tools in the Office Tools section, as shown in Figure 6. Click the Download arrow link to download the file.

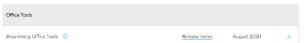

#### Figure 6. Locating the Bloomberg Office Tools Add-in for Excel.

It will be named something like bxla31\_11\_56.exe (depending on the version available when downloaded) and appear with a Bloomberg icon in your Downloads folder. Double-click the icon to install the add-in, then start excel to see it. When installed in Excel, these appear as three buttons in the Create group of the Bloomberg tab in Microsoft Excel. See Figure 7.

Figure 7. Bloomberg add-ins for Excel.

The Spreadsheet Builder is a spreadsheet wizard that allows you to extract information from the terminal and display it in Excel. The Function Builder allows you to create a search query for the terminal and display the data on Excel.

Using this Excel add-in, you can download daily or historical stock or currency prices for a given date interval into Excel. Excel will request the data from a Bloomberg server and import it automatically into Excel. By clicking the Spreadsheet Builder button in Excel, you can specify the data to import. The Spreadsheet Builder will ask you to specify a task (such as Analyze Historical Data), then enter the ticker symbol or currency of interest. Choose the fields of interest (such as Last Price) and specify a date range. The Spreadsheet Builder will show the row and column headings for your worksheet (see Figure 8). This example shows what the spreadsheet will look like after selecting the last price one stock and two international currencies.

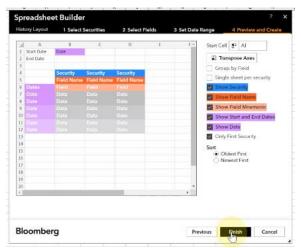

Figure 8. Importing Bloomberg stock data into Microsoft Excel using the Bloomberg Spreadsheet Builder.

After clicking the Finish button, Figure 9 shows the data been imported into Excel.

|     |            |                |            | -             |
|-----|------------|----------------|------------|---------------|
| 1   | Start Date | 9/22/2015      |            |               |
| 2   | End Date   |                |            |               |
| 3   |            |                |            |               |
| 4 5 |            | AAPL US Equity | JPY Curney | QQQ US Equity |
| 5   |            | Last Price     | Last Price | Last Price    |
| 6   | Dates      | PX_LAST        | PX_LAST    | PX_LAST       |
| 7   | 9/22/2015  | 28.35          | 120.15     | 104.1         |
| â   | 9/23/2015  | 28.58          | 120.28     | 104.18        |
| 9   | 9/24/2015  | 28.75          | 120.07     | 103.8         |
| 10  | 9/25/2015  | 28.678         | 120.59     | 102.92        |
| 11  | 9/28/2015  | 28.11          | 119.92     | 99.99         |
| 12  | 9/29/2015  | 27.265         | 119.74     | 99.47         |
| 13  | 9/30/2015  | 27.575         | 119.88     | 101.76        |
| 14  | 10/1/2015  | 27.395         | 119.93     | 102.22        |
| 15  | 10/2/2015  | 27.595         | 119.91     | 104.01        |
| 16  | 10/5/2015  | 27.695         | 120.46     | 105.5         |
| Ÿ   | 10/6/2015  | 27,828         | 120.23     | 105           |
| 6   | 10/7/2015  | 27.695         | 120.01     | 105.63        |
| 19  | 10/8/2015  | 27.375         | 119.93     | 106.05        |
| 20  | 10/9/2015  | 28.03          | 120.27     | 106.53        |
| 21  | 10/12/2015 | 27.9           | 120.04     | 106.79        |
| 22  | 10/13/2015 | 27.948         | 119.75     | 106.1         |
| 23  | 10/14/2015 | 27.553         | 118.83     |               |
| 34  | an/as/bees | O Eino         |            |               |

#### Figure 9. Financial data from Bloomberg imported into Excel after using the Bloomberg Terminal.

Using these add-ins, you can download stock data and currency data into Microsoft Excel and then apply your knowledge of Excel to create line charts plotting this data.

#### 3. SUMMARY

Bloomberg Terminal offers tools to explore the technology companies and their developments in business through wide-ranging technology research and news coverage as well as data analysis tools. To understand the basic architecture and make use of this tool, you need to understand several basic technology concepts. Completing this project allows you to experience them in a hands-on setting. Your study of the Bloomberg Company also taught you about the technology that makes the Bloomberg Terminal application possible, enabling businesses to use information technology to provide consistent information to all of their employees.

## Appendix 1.

#### Table 1. Readings

About Tech at Bloomberg. (2021). Tech at Bloomberg. https://www.techatbloomberg.com/about/

Bloomberg for Education, Getting Started Guide for Students. (2014). https://guides.library.uwa.edu.au/ld.php?content\_id=14674823

Bloomberg Professional Services, The Terminal. (2021). https://www.bloomberg.com/professional/solution/bloomberg-terminal

Technology. (2021). Bloomberg Professional Services. https://www.bloomberg.com/professional/expertise/technology/

The Terminal on Campus. (2021). Bloomberg Professional Services. https://www.bloomberg.com/professional/expertise/the-terminal-on-campus/

Investopedia, Beginner's Guide to the Bloomberg Terminal. (Feb. 10, 2021). https://www.investopedia.com/articles/professionaleducation/11/bloomberg-terminal.asp

McCracken, H. (2015, October 6). How the Bloomberg Terminal Made History–And Stays Ever Relevant. https://www.fastcompany.com/3051883/the-bloomberg-terminal

Woodie, A. (2017, September 18). The Data Science Inside the Bloomberg Terminal. Datanami. https://www.datanami.com/2017/09/18/data-science-inside-bloomberg-terminal/

| <b>Table 2. Common Bloomberg Terminal Commands</b>   |   |
|------------------------------------------------------|---|
| (Italicized commands are used in this lab activity.) | ) |

| News                                  | Equity Analysis                         |
|---------------------------------------|-----------------------------------------|
| CN – Company News                     | DES – Company Description               |
| BI – Bloomberg Intelligence           | FA – Company Fundamentals               |
| IPO – Equity Offerings                | EE – Earnings Estimates                 |
|                                       | ANR – Analyst Recommendations           |
| FX – Foreign Exchange                 | CRPR – Credit Ratings                   |
| FXFC – FX Forecasts                   | DRSK – Default Risk                     |
|                                       | CF – Company Filings                    |
| Economics                             | CACS – Corporate Action Calendar        |
| ECFC – Economic Forecasts             | GP – Historical Graphs/Table            |
| FOMC – FOMC Activities                | CAST – Capital Structure                |
| WECO – Economic Calendars             | EV – Enterprise Value                   |
|                                       | TECH – Technical Study Browser          |
| Screens                               | WACC – Weighted Average Cost of Capital |
| WEI – World Equity Index              | SPLC - Supply Chain Analysis            |
| WB – World Bond Markets               |                                         |
| EMEQ – Emerging Market Equity Indices | Comparative & Historical Analysis       |
| EQS – Equity Screening                | RV – Competitor Relative Value          |
| WM – World Equity Markets             | BETA – Historical Beta                  |
| MEMB – Member Weightings              | Excel                                   |
| Deenle                                |                                         |
| People                                | XLTP – Excel Template Library           |
| PEOP – People Search                  |                                         |
| Rich – Bloomberg Billionaires         |                                         |
|                                       |                                         |

## Appendix 2.

Copy this template from Google Slides and share it with your group members. (Slides 2-6 describe how to copy and share a Google Slides presentation.) Discuss each step with your partner. Take screenshots as you complete each step, and add call-outs to describe what you interpreted from the Bloomberg screens. You can access this sample template from https://bit.ly/EDSIGCon2021-Bloomberg . Provide the link to your group's Google Slides presentation to submit it.

| IT 101<br>Using Bloomberg<br>Terminal     | Copy this Presentation<br>One person in each group:                                                                                                    |
|-------------------------------------------|----------------------------------------------------------------------------------------------------|
| Your Names Here<br>Your Section of IT 101 | Click<br>File Import Slides File Stare<br>Entre presentation<br>to copy the presentation to your<br>Google Drive.<br>Entre Stare<br>New<br>Cerico<br>Make copy<br>Entre presentation<br>Bet View Insert Format Slide Arrange Tools Ad<br>Share<br>New<br>Cerico<br>Make copy<br>Entre presentation<br>Delected slides |
| Slide 1.                                  | Slide 2.                                                                                                    |

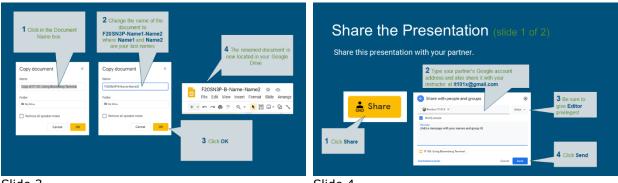

Slide 3.

Slide 4.

|                                           | 🛆 Drive        | Q. Search in Drive                                                |
|-------------------------------------------|----------------|-------------------------------------------------------------------|
| 5 The presentation                        | + New          | Shared with me                                                    |
| appears in your<br>partner's Google Drive | My Drive       | Today                                                             |
| under Shared with Me                      | Shared with me | IT 101                                                            |
|                                           | () Recent      | Using Bloomberg<br>Terminal                                       |
|                                           | 🕁 Starred      | Vera Historia Hara<br>New York Restored TT His                    |
|                                           | Trash          | 6 The partner receiving                                           |
|                                           | Storage        | T 101: Using Bloom the shared document<br>clicks here to open it. |

Slide 5.

# Have fun with Bloomberg!

Slide 6.

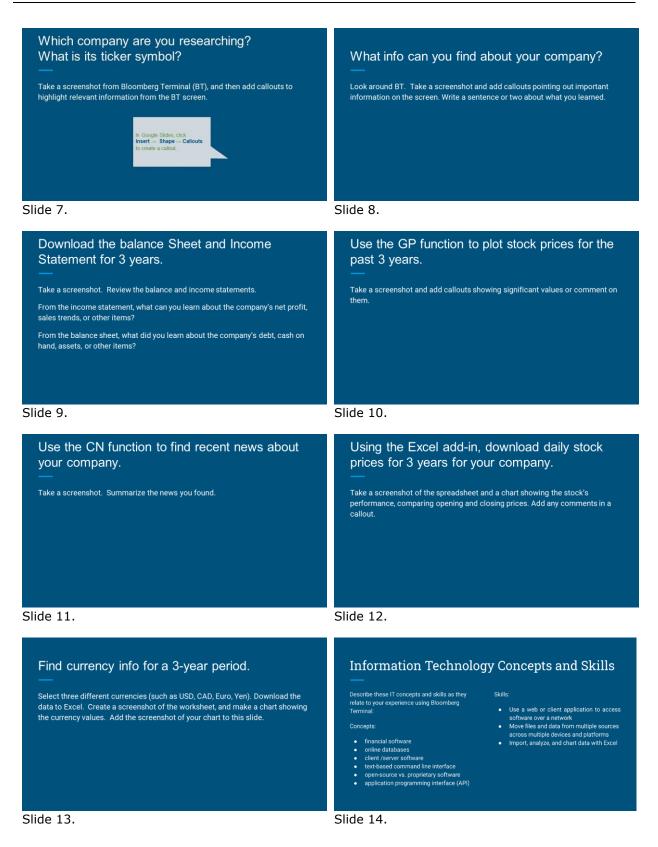

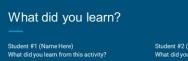

Student #2 (Name Here) What did you learn from this activity?

Slide 15.